# Teacher Connect Gradebook & Google Classroom Integration User Guide v. 10.2.0

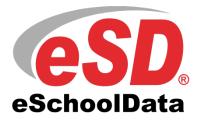

# TABLE OF CONTENTS

| Summary                                                                            | . 3 |
|------------------------------------------------------------------------------------|-----|
| Link Assignments                                                                   |     |
| Link Existing Teacher Connect Assignments to Google Classroom Assignments          |     |
| Create New Assignments in Teacher Connect and link to Google Classroom Assignments | 5   |
| Import Google Classroom Assignments                                                | 6   |
| Sync Assignment Scores                                                             | . 7 |
| Unlink Assignments                                                                 |     |
| Google Classroom ZAP                                                               |     |

# Summary

Linking Teacher Connect Gradebook to Google Classroom creates a one-way integration that pulls information from Google Classroom into Teacher Connect. Teachers control assignment selections and the flow of score information using the Link Assignments and Sync features.

- Link Existing Assignments Creates a link between an existing Teacher Connect Gradebook assignment and a Google Classroom assignment.
- Import New Assignments Automatically creates a link by importing assignments from Google Classroom into Teacher Connect.
- Sync Assignment Scores (Manual) Teachers run the sync process for each assignment in Teacher Connect that imports new or updated scores from Google Classroom.
- Sync Assignment Scores (ZAP) Use Guru ZAPS to run the sync process for ALL linked assignments and import new or updated scores from Google Classroom.

# **Link Assignments**

## Link Existing Teacher Connect Assignments to Google Classroom Assignments

## Teacher Connect > Gradebook: Assignment Dropdown Menu

Locate the existing assignment in Teacher Connect and select the drop down on the right-hand side of the assignment name. Then select the "Link Google Classroom" option from the available options.

| 🖉 Topic 3 Sect                | ic 🕶 🖸 | 3 Topic 3 Section    | Ø Topic 3 Section    | 💋 Topic 3 Part 3 E   |               |
|-------------------------------|--------|----------------------|----------------------|----------------------|---------------|
| 01/06/2021<br>Student Perfor. |        | Sort Ascending       |                      |                      |               |
|                               | '      | Sort Descending      |                      |                      |               |
| 5                             |        | Columns              |                      |                      | ⊳             |
| 5                             | CO.    | Hide Topic 3 Secti   | ion 7 Terms and As   | sessment Questions ( | (1x)          |
| 5                             |        |                      |                      | ns and Assessment Q  |               |
| 5                             |        |                      |                      |                      |               |
| 0                             | 0      | Edit Topic 3 Section | on 7 Terms and Ass   | essment Questions (: | 1x)           |
| 0                             | •      | Delete Topic 3 Se    | ction 7 Terms and A  | ssessment Questions  | s (1x)        |
| 5                             | Ľ      | Edit Category        |                      |                      |               |
| 5                             |        | Import Topic 3 Se    | ection 7 Terms and / | Assessment Question  | s (1x) Scores |
| 5                             |        | eDoctrina            |                      |                      |               |
| 5                             | 2      | Publish              |                      |                      | Þ             |
| -                             | 1      | Erase All            |                      |                      |               |
| 5                             |        | Background Color     |                      |                      | Þ             |
| 5                             |        | Text Color           |                      |                      | ⊳             |
| 5                             | A      | Text Font            |                      |                      | Þ             |
| 5                             | 600    | Link Google Class    | room                 |                      |               |
| -                             |        | 2 Coogie elabor      |                      |                      |               |

Clicking the Link Google Classroom option opens the "Link Assignment with Google Classroom" window.

Important: Teacher and Student email addresses MUST match exactly in Google Classroom AND the Student Information System.

## Important:

Once Teacher Connect assignments are linked to Google Classroom assignments, all assignment updates MUST be made in Google Classroom and then synced to Teacher Connect.

#### Note:

Once an assignment is linked with Google Classroom, the assignment score column will be **"Locked"** in Teacher Connect. This lock requires the sync process to update assignment scores.

#### Note:

A Link and Unlink to Classroom button also appears in the dropdown when adding new or editing existing assignments.

## Select the Google Classroom course.

| Link Assignment with Google Classroom |                                               |  |  |  |  |  |  |  |
|---------------------------------------|-----------------------------------------------|--|--|--|--|--|--|--|
| Target Assignment: 7 Top<br>(1x)      | ic 3 Section 7 Terms and Assessment Questions |  |  |  |  |  |  |  |
| Classroom Courses:                    | Honors Economics 🗸                            |  |  |  |  |  |  |  |
| Classroom Assignments:                | Honors Economics                              |  |  |  |  |  |  |  |
|                                       | Current Events Period 7                       |  |  |  |  |  |  |  |
|                                       | World History Period 6                        |  |  |  |  |  |  |  |
|                                       | American Government Period 5                  |  |  |  |  |  |  |  |
|                                       | American Government Period 4                  |  |  |  |  |  |  |  |
|                                       | World History Period 3                        |  |  |  |  |  |  |  |
|                                       | Honors World History Period 1                 |  |  |  |  |  |  |  |
|                                       | YES Program 19-20                             |  |  |  |  |  |  |  |
|                                       | Economics (Period 7)                          |  |  |  |  |  |  |  |
|                                       | American Government (Period 5)                |  |  |  |  |  |  |  |
|                                       | American History III (Period 3)               |  |  |  |  |  |  |  |

Select the Google Classroom assignment that you would like to link to the Target Assignment.

| Link Assignment with Goog | le Classroom                                  | *    |
|---------------------------|-----------------------------------------------|------|
| Target Assignment: 7 Topi | c 3 Section 7 Terms and Assessment Question   | s    |
| Classroom Courses:        | Honors Economics                              | *    |
| Classroom Assignments:    | Topic 3 Section 7 Key Terms and Assessment Qu | ~    |
|                           |                                               |      |
|                           |                                               |      |
|                           |                                               |      |
|                           |                                               |      |
|                           |                                               |      |
|                           |                                               |      |
|                           |                                               |      |
|                           | Link Reset Car                                | ncel |

Note:

Target Assignment: Teacher Connect Gradebook Assignment Name

<u>Classroom Course</u>: Google Classroom Class

<u>Classroom</u> <u>Assignments</u>: Google Classroom Assignments

#### Important:

Once Teacher Connect assignments are linked to Google Classroom assignments, all assignment updates MUST be made in Google Classroom and then synced to Teacher Connect.

#### Note:

<u>Link</u> – Links Google Classroom & assignments to Teacher Connect.

## Reset - clears

Classroom Courses and Classroom Assignments selections and allows new selections to be made.

Cancel closes the window.

An information message displays when the link is complete.

| Classroom Courses:     | Honors Economics                | ~              |
|------------------------|---------------------------------|----------------|
| Classroom Assign Infor | Assignment successfully linked! | ssessment Qu 💙 |
|                        | Link Rese                       | et Cancel      |

Important:

Once Teacher Connect assignments are linked to Google Classroom assignments. all assignment updates MUST be made in Google Classroom and then synced to Teacher Connect.

A **Google Classroom Link Indicator** displays in Teacher Connect when assignments are linked to Google Classroom. Hovering the mouse over the indicator offers additional information.

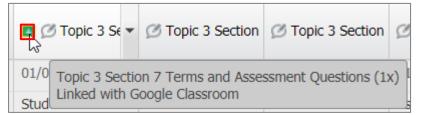

# **Create New Assignments in Teacher Connect and link to Google Classroom Assignments**

Click on the Add Assignment button in Teacher Connect and enter the assignment information. Click the "Link to Classroom" button to establish the link as outlined above.

| 🔂 Add Assignment                |                      |               |                           |                  | \$     |   |
|---------------------------------|----------------------|---------------|---------------------------|------------------|--------|---|
| Category:*                      | Classwork            |               |                           |                  | ~      | * |
| Assignment:*                    | Classwork 7          |               |                           |                  |        | 1 |
| Max. Points:                    | 100                  |               |                           |                  | ~      | 1 |
| Bonus:                          | 0                    |               |                           |                  | ~      | 1 |
| Multiplier:                     | 1                    |               |                           |                  | ~      | 1 |
| Due Date:*                      | 01/13/2021           |               |                           |                  | •      |   |
| Description:                    | Tahoma 🗸             | B <u>I</u> UA | Ă   <u>A</u> - <u>№</u> - |                  | 🧟 »    |   |
| Allow Comment:<br>Publish Date: |                      |               |                           |                  |        |   |
|                                 | 01/13/2021           |               |                           |                  |        |   |
| Publish on Portal:              | Assignment and Grade |               |                           |                  | *      |   |
| Display on Gradebook:           |                      |               |                           |                  |        |   |
| Color:                          |                      |               |                           |                  | *      |   |
| Background Color:               |                      |               |                           |                  | ~      |   |
| Font:                           | Ttalic               | E Bold        | Ur 📃                      | nderline         |        |   |
| Exclude Students                |                      |               |                           |                  | *      |   |
| Learning Standards              |                      |               | C                         | Add Learning Sta | ndard  |   |
| Link to Classroom               |                      | Save          | Save & Copy               | Reset            | Cancel |   |

## Import Google Classroom Assignments

## Teacher Connect > Gradebook: Setup

Use the Import Assignments button in the gradebook setup screen to import Google Classroom Assignments into Teacher Connect. The import process will automatically create a link to Google Classroom for the score sync process.

| lasse | es: P: PD 8, Hon  | ors Econo  | mics (2422), S | : 1,2, Day | /s: M, | r,w,r, | · (1) · · · ·                         |     | M     | IP: MP-2 (1 | .0/30/20 - 01/14 | /21)           | 🛛 Help 🔹 🔚 Save  | 2   |
|-------|-------------------|------------|----------------|------------|--------|--------|---------------------------------------|-----|-------|-------------|------------------|----------------|------------------|-----|
|       |                   |            | Tools          |            |        |        | Libraries                             |     |       |             |                  |                |                  |     |
| Cop   | iy Assignments Re | store Assi | gnments Un-L   | Link Templ | ate s  |        | Template Templates Import Assignments |     |       |             |                  |                | 1                | Bac |
| Ca    | tegories          |            |                | ~          | As     | signm  | ents                                  |     |       |             |                  |                |                  |     |
|       |                   |            | Madd Cate      | gory 🔹     |        |        |                                       |     |       |             |                  |                | C Add Assignment | •   |
|       | Name              | Weight     | Grading        |            |        |        | Name                                  | Max | Bonus | Multiplier  | Due              | Publish        | Publish Date     |     |
| 12    | Assessment        | 50         | Averaging      | 0          | a'     | 680    | Topic 3 Part 1 Exam                   | 100 | 0     | 1           | 11/11/2020       | Assignment and | 11/09/2020       | C   |
| 12    | Classwork         | 30         | Averaging      | 0          | i      | 68)    | Topic 3 Part 1 Quiz                   | 30  | 0     | 1           | 11/06/2020       | Assignment and | 11/09/2020       | C   |
| P     | Student Perfor    | 20         | Averaging      | •          | a      | 68     | Topic 3 Part 2 Exam                   | 66  | 0     | 1           | 12/04/2020       | Assignment and | 11/30/2020       | ¢   |
|       |                   |            |                |            | 1º     | 68)    | Topic 3 Part 2 Quiz                   | 32  | 0     | 1           | 12/02/2020       | Assignment and | 11/30/2020       | C   |
|       |                   |            |                |            | a'     | 60     | Topic 3 Part 3 Exam                   | 72  | 0     | 1           | 01/03/2021       | Assignment and | 01/03/2021       | ¢   |
|       |                   |            |                |            | ľ      | 60     | Topic 3 Part 3 Quiz                   | 14  | 0     | 1           | 12/22/2020       | Assignment and | 01/03/2021       | 0   |
|       |                   |            |                |            |        |        |                                       |     |       |             |                  |                |                  |     |

Select a Teacher Connect Gradebook category where the imported assignments will be stored. Then select a Google Classroom course from the Courses menu, select one or more assignments to import, and then click the import button.

| Category:              | Assessment                                              |   |   |  |  |  |  |
|------------------------|---------------------------------------------------------|---|---|--|--|--|--|
| Classroom Courses:     | Honors Economics                                        |   |   |  |  |  |  |
| Classroom Assignments: | Topic 8 Quiz                                            | 8 | ~ |  |  |  |  |
|                        | Topic 8 Section 3 PowerPoint Presentation               |   |   |  |  |  |  |
|                        | Topic 8 Section 3 Key Terms and<br>Assessment Questions |   |   |  |  |  |  |
|                        | Topic 8 Section 2 PowerPoint Presentation               | × |   |  |  |  |  |
|                        |                                                         |   |   |  |  |  |  |
|                        |                                                         |   |   |  |  |  |  |

## Important:

Once Teacher Connect assignments are linked to Google Classroom assignments, all assignment updates MUST be made in Google Classroom and then synced to Teacher Connect.

#### Note:

Import – Imports google classroom assignments into the Teacher Connect Gradebook.

Reset - clears Classroom Courses and Classroom Assignments selections and allows new selections to be made.

<u>Cancel</u> - closes the window

Fill in the **publish dates** for the imported assignment and then save the gradebook setup screen before returning to the gradebook

| Class | es: P: PD 8, Hon | ors Econo  | mics (2422), | , S: 1,2, Day | s: M, | T,W,R,F (1)      | ~              | A •                           |     |       | MP: MP-    | 2 (10/30/20 - 01 | /14/21) 🗸      | 🕜 Help       | ave Save |
|-------|------------------|------------|--------------|---------------|-------|------------------|----------------|-------------------------------|-----|-------|------------|------------------|----------------|--------------|----------|
|       |                  |            | Tools        |               |       |                  |                | Libraries                     |     |       |            |                  |                |              |          |
| Co    | by Assignments R | store Assi | gnments Ur   | n-Link Templ  | ite : | Save As Template | Templates      | Import Assignments            |     |       |            |                  |                |              |          |
| Ca    | ntegories        |            |              |               | As    | signments        |                |                               |     |       |            |                  |                |              |          |
|       |                  |            | Add Ca       | ategory 🝷     |       |                  |                |                               |     |       |            |                  |                | 🔂 Add A      | ssignmen |
|       | Name             | Weight     | Grading      |               |       | Name             |                |                               | Max | Bonus | Multiplier | Due              | Publish        | Publish Date |          |
| 1ª    | Assessment       | 50         | Averaging    | •             | a     | 🧠 Topic 8 Se     | ction 2 Powerl | Point Presentation            | 0   | 0     | 1          | 01/12/2021       | Assignment and |              | C        |
| 1ª    | Classwork        | 30         | Averaging    | 0             | 1ª    | m Topic 8 Se     | ction 3 Key Te | erms and Assessment Questions | 5   | 0     | 1          | 01/16/2021       | Assignment and |              | •        |
| ï     | Student Perfor   | 20         | Averaging    | 0             | a     | Topic 8 Se       | ction 3 Powerl | Point Presentation            | 0   | 0     | 1          | 01/13/2021       | Assignment and |              | •        |
|       |                  |            |              |               | 0°    | ropic 8 Qu       | ıiz            |                               | 15  | 0     | 1          | 01/14/2021       | Assignment and | 01/13/2021   |          |
|       |                  |            |              |               | a'    | Topic 3 Pa       | rt 1 Exam      |                               | 100 | 0     | 1          | 11/11/2020       | Assignment and | 11/09/2020   | •        |
|       |                  |            |              |               |       |                  |                |                               |     |       |            | 11/05/0000       |                |              |          |
|       |                  |            |              |               | 1º    | Geo Topic 3 Pa   | rt 1 Quiz      |                               | 30  | 0     | 1          | 11/06/2020       | Assignment and | 11/09/2020   | -        |

# Sync Assignment Scores

# Sync Google Classroom Assignment Scores to Teacher Connect Gradebook

Teacher Connect > Gradebook: Assignment Dropdown Menu

Use the **Sync Google Classroom** feature to **import assignment scores from Google Classroom** to the Teacher Connect Assignment. Select the drop down on the right-hand side of the assignment name. Then select the "Link Google Classroom" option from the available options.

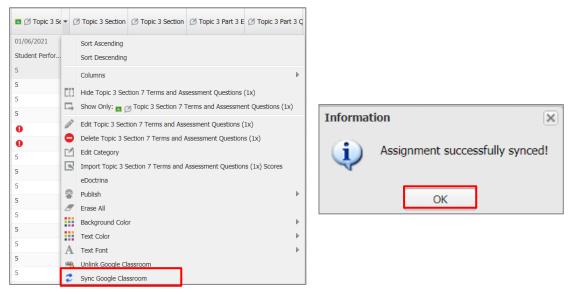

Once the sync is complete an information message displays that the Sync was successful.

## Important:

Once Teacher Connect assignments are linked to Google Classroom assignments, all assignment updates MUST be made in Google Classroom and then synced to Teacher Connect.

#### Student Email & Google Sync:

Students are matched between the two gradebooks based on the student email address. Avoid syncing issues by verifying that all student email addresses in Google Classroom exactly match the student email addresses in the SIS.

## Important Reminder:

Assignment grades in Google Classroom that are in "Draft" state will **NOT** sync with Teacher Connect.

## Automate Sync Process:

A nightly process called the Google Classroom Zap can be set up by your system administrator to automate the sync process. Check with your system administrator to see if a zap is available for syncing assignment scores. Please note that assignment scores in Google Classroom that are in a "Draft" state will NOT sync with Teacher Connect.

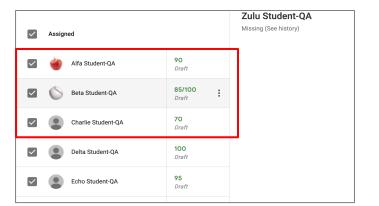

# **Unlink Assignments**

# Unlink Teacher Connect Assignments from Google Classroom Assignments

## Teacher Connect > Gradebook: Assignment Dropdown Menu

When an assignment in Teacher Connect is unlinked from an assignment in Google Classroom, then grade entry is enabled in Teacher Connect, and the user can no longer sync grades with Google Classroom.

Locate the existing assignment in Teacher Connect and select the drop down on the right-hand side of the assignment name. Then select the "Unlink Google Classroom" option from the available options.

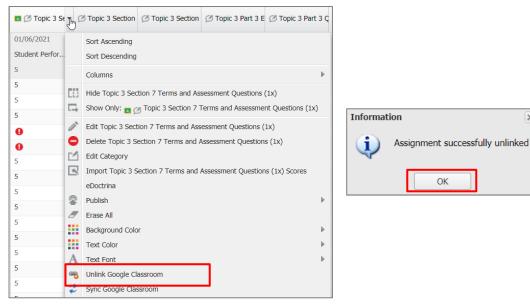

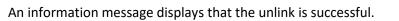

#### Important:

Once an assignment is unlinked from Google Classroom, assignment scores will no longer sync from Classroom to Teacher Connect.

Note: **Unlink Google Classroom** options are available in the edit

X

screen of existing assignments, or by viewing the gradebook Setup screen and

clicking the unlink icon.

OK

| Assigne  | ed                 |                        | Zulu Student-QA<br>Missing (See history) |
|----------|--------------------|------------------------|------------------------------------------|
|          | Alfa Student-QA    | 90<br>Draft            |                                          |
| Solution | Beta Student-QA    | <b>85/100</b><br>Draft |                                          |
|          | Charlie Student-QA | <b>70</b><br>Draft     |                                          |
|          | Delta Student-QA   | <b>100</b><br>Draft    |                                          |
|          | Echo Student-QA    | <b>95</b><br>Draft     |                                          |

# **Google Classroom ZAP**

A nightly process called "Google Classroom Zap" can be set up by your system administrator to automate the sync process. Student assignment scores that have been updated within a designated number of days will "automatically" sync overnight when the Zap runs. Your system administrator can control the number of days.

The Google Classroom Zap process will sync assignment scores when the following criteria are met:

- Assignment is linked to a Google Classroom assignment
- Google Classroom scores were modified within the window of days specified in the Zap settings
- Google Classroom assignment scores are not in draft state

Check with your system administrator to see if this process is set up on your system.